# **Acer LCD** 顯示器 使用手冊

著作權所有 © 2022。Acer Incorporated. 保留所有權利。

Acer LCD 顯示器使用手冊 初版發行日期:05/2022

本出版品所含資訊可能定期變更,如有此類修訂或變更,恕不另行通知。此類變更將收錄於本 手冊新版本、補充性的文件及出版品中。本公司對本文內容不作任何明示或默示的聲明或保 證,並特此否認對適銷性或特定用途適用性的默示保證。

請於下方空白處註明型號、序號、購買日期和購買地點等資訊。序號和型號均記錄於貼附在您 電腦的標籤上。凡與您裝置相關的往來信函,皆應註明序號、型號和購買資訊。

未經 Acer Incorporated 事先書面許可,本出版品不得以任何形式或方式 (電子、機械、影印、錄 音或其他方式) 複製、儲存於可檢索系統中或傳播其任何部分。

Acer LCD 顯示器使用手冊

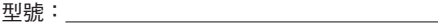

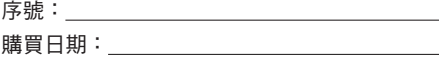

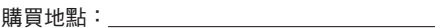

Acer 和 Acer 標誌是 Acer Incorporated 的註冊商標。本文所載其他公司產品名稱或商標僅供識別 用途,且均屬於其各自公司所有。

# **LCD** 顯示器特別注意事項

以下屬於 LCD 顯示器的正常現象而非故障跡象。

- 由於螢光燈特性的影響,初次使用時螢幕可能會閃爍。請關閉後再次開啟 電源開關,以確保閃爍消失。
- 根據您使用的桌面樣式,螢幕亮度可能略呈不均匀。
- LCD 螢幕具有 99.99% 以上的有效像素,其中可能包括 0.01% 以下的瑕 疵,例如像素缺失或像素恆亮。
- 中於 ICD 螢墓特性的緣故,同一影像顯示數小時後,切換影像時可能會保 留前一書面的殘像。在此情況下,請變更影像或關閉電源開關數小時,螢 幕即可緩慢恢復。

## 安全性及舒適度維護須知

## 安全指示

請詳閱以下指示。請保存本文件以備日後查詢。請遵循產品標示的所有警告 和指示。

### 清潔顯示器

清潔顯示器時,請仔細遵循以下準則:

- 清潔之前,請務必拔下顯示器的插頭。
- 請使用軟布擦拭螢幕和機櫃正面和側面。

### 裝置的連接**/**中斷連接

在連接和斷開 LCD 顯示器的電源時,請遵循以下準則:

- 在將電源線連接到交流電源插座之前,請確保顯示器已連接到底座。
- 在連接任何纜線或拔下電源線之前,請確保 LCD 顯示器和電腦均已關閉。
- 如果系統有多個電源,請從電源拔除所有電源線,以中斷系統電源。

### 可觸及性

請確保電源線所要插入的電源插座易於觸及,並且盡可能靠近設備操作人 員。如需斷開設備電源,請務必從電源插座拔除電源線。

### 安全聆聽

為保護您的聽力,請遵循下列指示。

- 請以漸進方式逐步提高音量,直到可以清晰、舒適且不失真地收聽聲音。
- 若雙耳已適應所設定的音量,請勿再行提高音量。
- 請限制以高音量聆聽音樂的時間長度。
- 請避免藉由調高音量來掩蓋環境的噪音。
- 若聽不見週遭的人說話,請調低音量。

#### 警告

- 請勿在靠近水的場所使用本產品。
- 請勿將本產品放在不穩定的推車、支架或桌面。如果產品掉落,可能會嚴 重損壞。
- 本產品具有通風槽和通風口以確保可靠運作並防止過熱。請務必不要堵塞 或覆蓋這些開口。切勿將產品放在床上、沙發、地毯或其他類似表面以致 開口堵塞。除非在通風良好的環境中,否則請勿將本產品放置在散熱器或 電熱器的附近或上方,或安裝在內建設備中。
- 切勿诱渦機櫃插槽將任何類型物體推入本產品,因其可能觸及危險的雷壓 點或短路部件而導致起火或觸電。切勿將任何類型的液體灑在產品上或產 品中。
- 為避免損壞內部組件並防止電池漏液,請勿將產品放置於振動的表面。
- 切勿在運動、鍛鍊場所或任何可能導致意外短路或損壞內部裝置的振動環 境中使用本產品。

### 電力的使用

本產品應使用標籤上載明的電源類型進行操作。若不確定可用的電源類型, 請諮詢經銷商或當地電力公司。

- 請勿在電源線上放置任何物品。放置本產品時,勿使線材位於人員步行踩 踏的简圍內。
- 如果本產品使用延長線,請確保插入延長線的設備總額定電流不超過延長 線的額定電流。此外,請確保所有插入牆壁插座的產品總額定值不超過保 險絲額定值。
- 請勿插接過多裝置而導致電源插座、排插或牆插過載。系統總負載不得超 渦分支電路額定值的 80%。若使用雷源排插,負載不應超過雷源排插輸入 額定值的 80%。
- 本產品電源線配備一個三線接地插頭。該插頭僅適用於接地電源插座。在 插入電源線插頭之前,請確保電源插座正確接地。請勿將插頭插入未接地 的電源插座。請洽電機技師瞭解相關詳細資訊。

#### (£ 警告!接地針腳具有安全功能。使用未正確接地的電源插座,可能會導 致觸電和**/**或受傷。

- **G** -<br>注意:接地針腳亦可有效防止鄰沂其他雷氣裝置所產生且可能干擾本產 品效能的非預期雜訊。
- 請僅搭配隨附的電源線組來使用本產品。如需更換電源線組,請確保新電 源線符合以下要求:可卸式類型、UL 列名/CSA 認證、額定電流最小 7 A 125 V,VDE 認證或同等認證,最大長度 4.5 公尺 (15 英尺)。

### 產品檢修

請勿嘗試自行檢修本產品,因為開啟或取下外蓋可能會使您暴露於危險的電 壓點或其他風險。請交由合格的檢修人員執行所有檢修作業。

如遇下列情況,請從牆壁插座拔除本產品電源,並請合格的檢修人員進行 檢修:

- 電源線或插頭損壞、割裂或磨損
- 液體濺入產品
- 產品遭雨淋或水液潑灑
- 產品掉落或外殼損壞
- 產品效能明顯變化,呈現需要檢修的跡象
- 雖依操作指示進行操作,產品仍無法正常運作

**G** 注意:請只調整操作指示所述範圍內的控制功能,對其他控制功能進行 不當調整可能導致損壞,且通常需由合格技術人員費時維修,方可使產 品恢復正常。

### 易爆環境

若所在區域範圍內有任何易爆區,請務必關閉您的裝置,並遵守所有標記和 指示。易爆區通常設有特定指示,包括建議車輛引擎熄火。若在這些區域出 現火花,可能導致爆炸或起火,造成人身傷害甚至死亡。在檢修站的天然氣 泵附近請關閉裝置。在下列場所請遵守無線電設備的使用限制:燃料庫、儲 存和分配區、化工廠;或正在進行爆破作業的地點。易爆區通常 (但未必) 會 以標記註明,包括船甲板下艙、化學品轉運或儲存設施、使用液化石油氣 (如丙烷或丁烷) 的車輛,以及空氣中含有化學物質或微粒 (如穀物、灰塵或金 屬粉末) 的區域。

## 額外安全資訊

您的裝置及其增強功能可能包含微小零件,請置於幼童無法觸及之處。

### **IT** 設備回收資訊

Acer 堅定踐行環境保護,公司首要任務之一即是回收和處置二手設備,藉此 循環利用資源,徹底降低環境負擔。

Acer 深知我們的業務對環境的影響,致力確立並提供最佳作業程序,以減輕 公司產品對環境的衝擊。

## 廢棄設備的處置

本產品或其包裝上出現此標誌時,表示本產品不得與其他家庭廢棄物一同處 理。您有責任將廢棄設備交給指定的電氣和電子設備廢棄物回收點進行回收 處理。在處理時單獨收集和回收廢棄設備有助於維護自然資源,並保障以保 護人類健康與環境的方式進行回收。若需可將廢棄設備送往何處回收的詳細 資訊,請聯絡您所在地區的經銷商、家庭廢棄物處理服務機構或購買該產品 的商店。

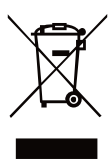

### **LCD** 像素聲明

LCD 裝置係採用高精度製造技術生產。然而,部分像素有時可能會觸發錯 誤,或顯示為黑點或紅點。這對錄製的影像沒有影響,也不構成故障。

本產品出廠時已啟用電源管理功能:

- 在使用者閒置 5 分鐘內,會啟用顯示器的休眠模式。
- 若要在顯示器處於主動關閉 (Active Off) 模式時喚醒顯示器,請移動滑鼠或 按下鍵盤上任一按鍵即可。

### 確保舒適使用的提示和須知

長時間使用電腦後,使用者可能會抱怨眼睛疲勞和頭痛。使用者在電腦前長 時間工作,也可能造成損害身體健康的風險。長時間工作、姿勢欠佳、不良 工作習慣、壓力、工作條件不足、個人健康等因素,都會大幅提高損害身體 健康的風險。

不正確的電腦使用方式,可能導致腕隧道症候群、肌腱炎、腱鞘炎或其他肌 肉骨骼疾病。手部、手腕、手臂、肩膀、頸部或背部可能出現以下症狀:

- 麻木,或燒灼感或刺痛感
- 疼痛、酸痛或壓痛
- 疼痛、腫脹或抽痛
- 僵硬或緊繃
- 寒冷或無力

若您出現上述症狀或其他與使用電腦相關的復發或持續性不適和/或疼痛,請 立即就醫並通知貴公司的健康和安全部門。

下節介紹的提示有助於更舒適使用電腦。

### 找出自己的舒適區

藉由調整顯示器視角、使用腳踏板或提升座椅高度等方法找出自己的舒適 區,以獲得最佳的舒適度。請遵守以下提示:

- 避免維持同一種固定姿勢過久
- 避免向前和/或向後傾斜
- 經常起身走動,以消除腿部肌肉的壓力

### 妥善保護自己的視力

長時間觀看、配戴不正確的眼鏡或隱形眼鏡、眩光、室內照明過度、螢幕聚 焦不佳、字體極小,以及顯示器對比度過低,都可能會對眼睛形成壓力。下 列各節建議了減緩眼睛疲勞的方法。

眼睛

- 經常讓眼睛休息。
- 將視線從顯示器上移開並注視遠處某一點,藉此讓眼睛定期休息。
- 經常眨眼,以免眼睛乾燥。

顯示器

- 保持顯示器清潔。
- 維持頭部高於顯示器頂部邊緣,以朝下的視線觀看顯示器中央。
- 將顯示亮度和/或對比度調整至舒滴級別,以加強文字可讀性和圖形清 晰度。
- 消除眩光和反射的方法如下:
	- 放置顯示器時,應使其側面朝向窗戶或任何光源
	- 使用窗簾、捲簾或百葉簾來減少室內光線
	- 使用工作檯燈
- 改變顯示器的視角
- 使用防眩光濾鏡
- 使用顯示器遮光板,例如從顯示器頂部前緣伸出一片紙板 避免將顯示器調整到不易觀看的角度。

避免長時間注視明亮光源,例如開啟的窗戶。

### 養成良好的工作習慣

養成下列工作習慣,以更省力且高效的方式使用電腦:

- 定期並經常進行短暫休息。
- 進行伸展運動。
- 盡可能頻繁呼吸新鮮空氣。
- 經常鍛練以保持身體健康。

Acer 顯示器是用於以視訊和視覺效果顯示從電子裝置取得的資訊。

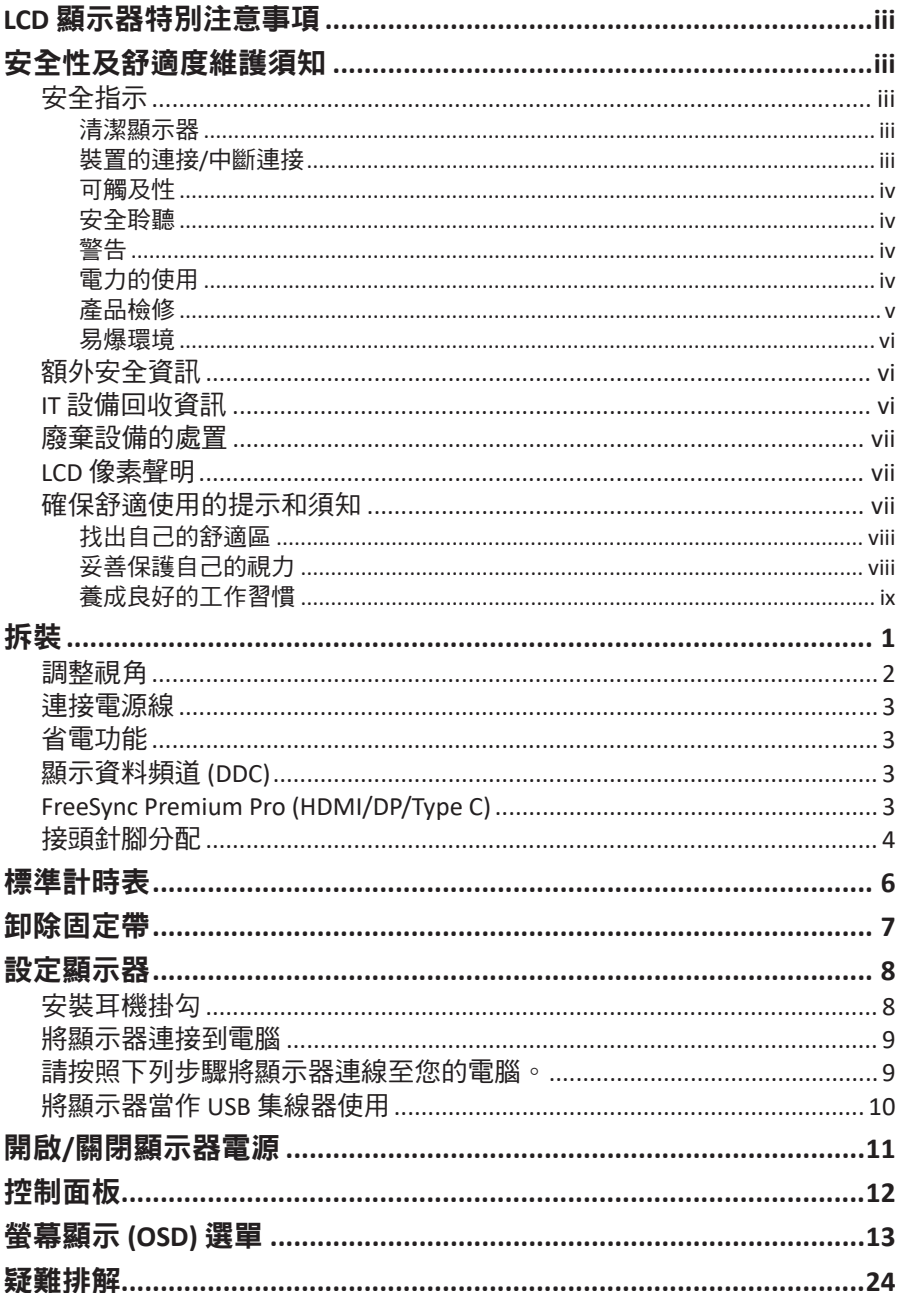

## 拆裝

拆裝時請檢查以下物品是否齊全,並保存好包裝材料,以備日後需要裝運顯 示器時使用。

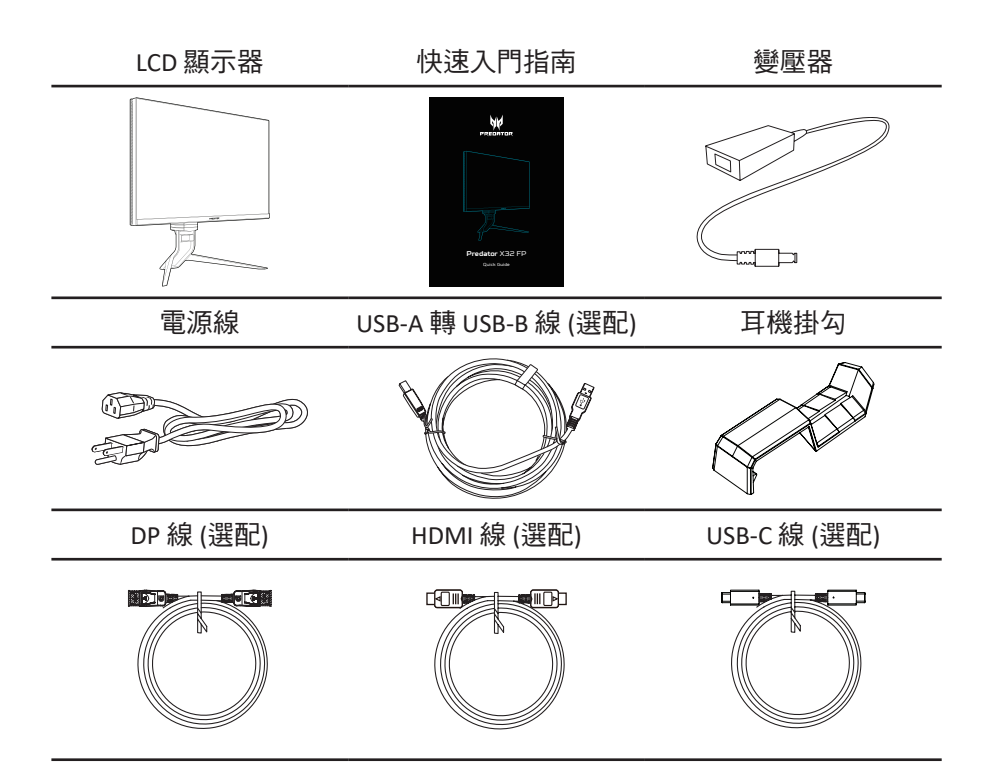

### 調整視角

繁體中文

為了實現最佳觀看體驗,您可以握住顯示器的左右兩側調整顯示器的傾斜度 或高度。傾斜度可以向上調整 35 度仰角或向下調整 5 度俯角。

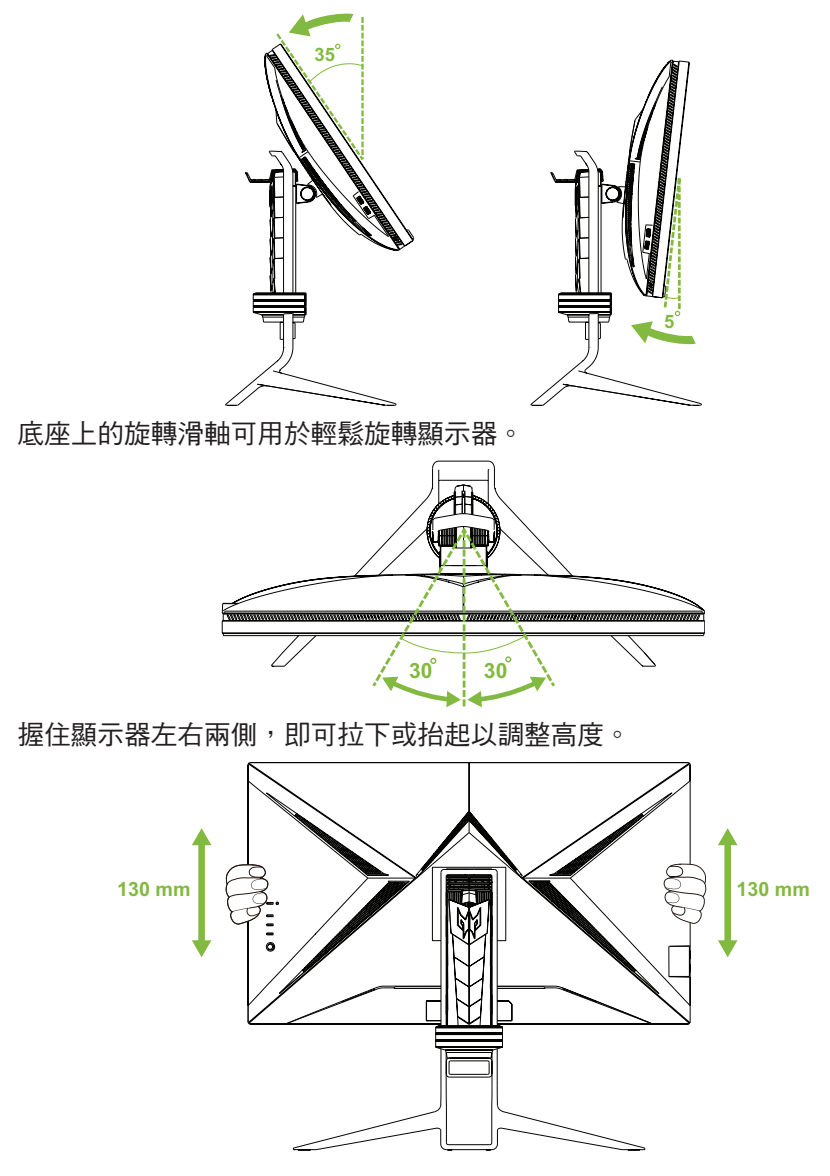

## 連接電源線

- 首先檢查確認所使用的電源線是符合所在地區規定的正確類型。
- 顯示器配有一個通用電源供應器,可在 100/120 V AC 或 220/240 V AC 電壓 區域運作,無需使用者對其進行調整。
- 將電源線一端插入交流輸入電源插座,另一端插入交流輸出電源插座。
- 對於使用 120 V AC 的裝置: 使用額定 10 A/125 V 的插頭。
- 對於使用 220/240 V AC 的裝置: 使用額定 10 A/250 V 的插頭。電源線組必須具有適用於設備安裝所在國 家/地區的適當安全認證。

## 省電功能

如果顯示器在大約一分鐘內未值測到任何輸入信號,顯示器將進入「省雷」 (power saving) 模式,此時電源 LED 將亮起琥珀色燈號。

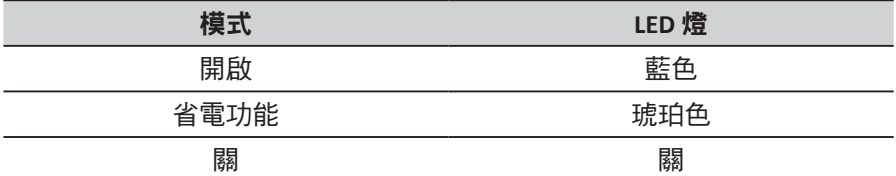

省電模式會持續至偵測到輸入訊號或啟用鍵盤或滑鼠為止。從「省電」 (power saving) 模式恢復到「開」(on) 約需 3 秒 (自動訊號來源關閉)。

## 顯示資料頻道 **(DDC)**

為使安裝更加簡便,只要您的系統支援 DDC 通訊協定,顯示器就可以隨插即 用。DDC 是一項通訊協定,可讓顯示器自動將其功能告知主機系統;例如所 支援的解析度與相應的計時功能。顯示器支援 DDC2B 標準。

## **FreeSync Premium Pro (HDMI/DP/Type C)**

本顯示器允許 FreeSync Premium Pro 支援的影像來源依照一般的內容幀率動 態調整顯示更新率,藉以實現電源效率、幾乎無卡頓和低延遲顯示更新。

## 接頭針腳分配

19 針彩色顯示器訊號線\*

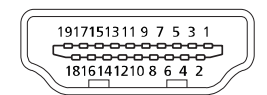

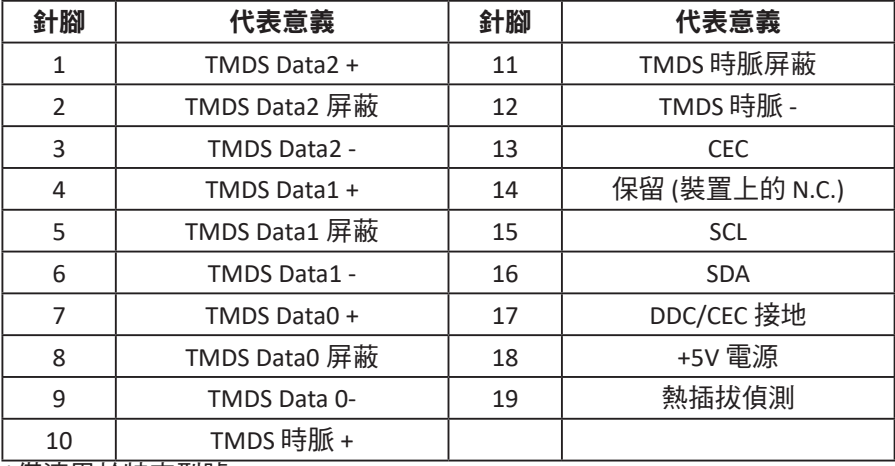

\*僅適用於特定型號

### 24 針 USB 3.1 Type C 線\*

**A1 A2 A3 A4 A5 A6 A7 A8 A9 A10 A11 A12**  $\overline{\phantom{a}}$ فيستوسوهم ≃

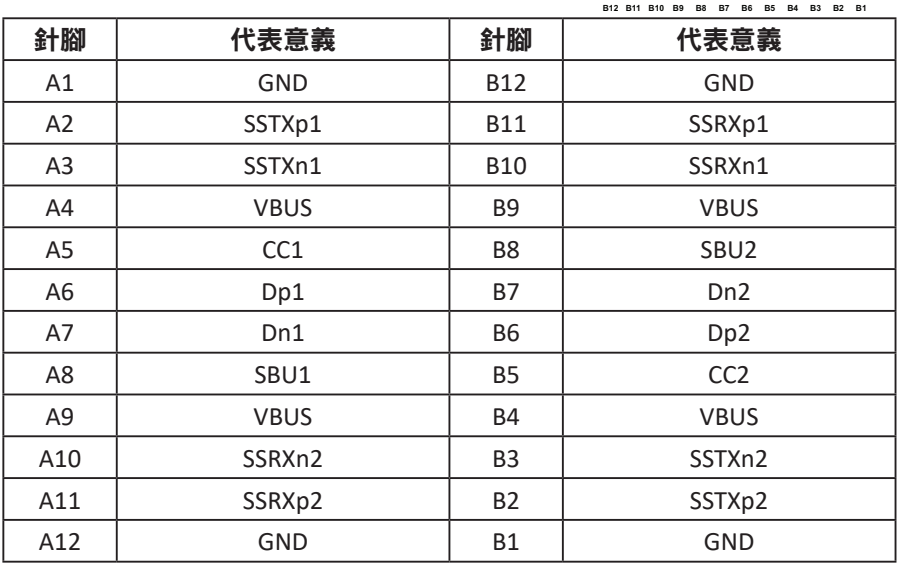

\*僅適用於特定型號

### 針 USB 3.0 Type B 線

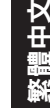

**9 5 78 6** 

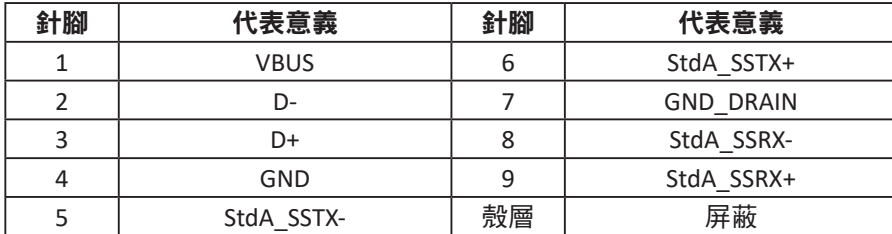

針彩色顯示器訊號線\*

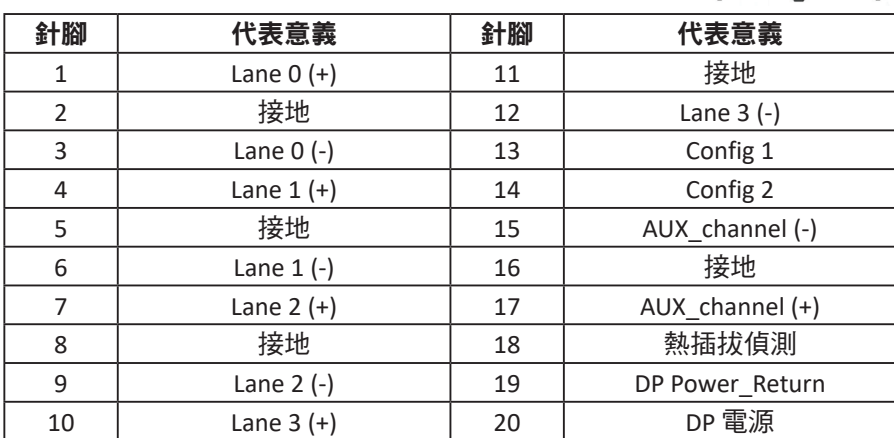

————————————————————<br>\*僅適用於特定型號

### 針 USB 3.0 Type A 線

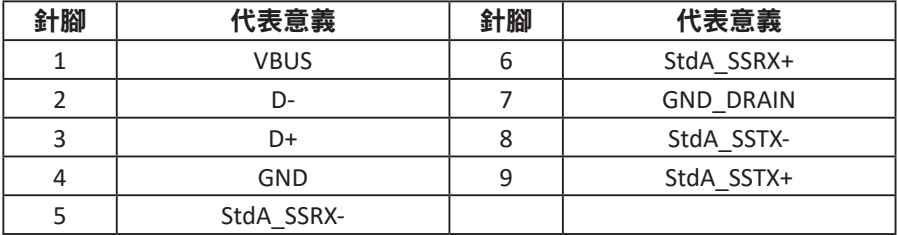

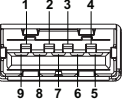

# 標準計時表

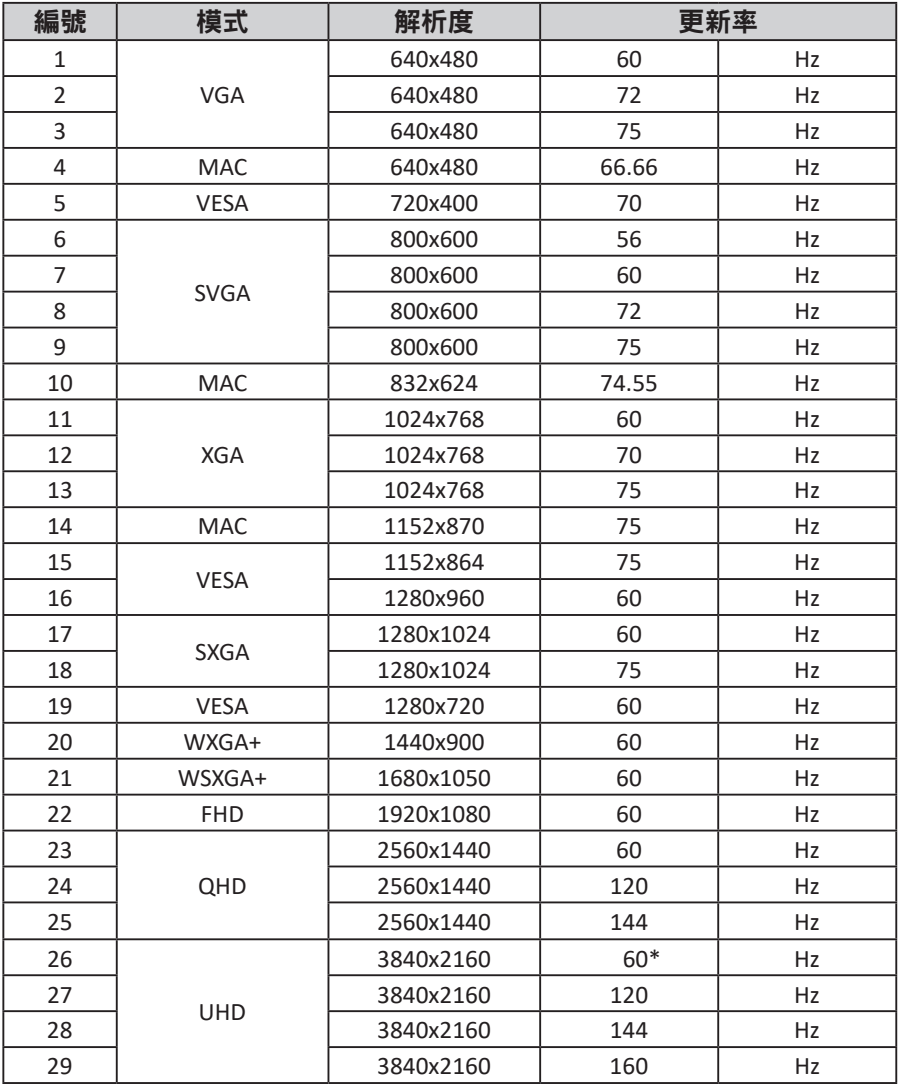

\* 建議解析度

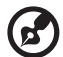

注意:USB Type-C:3840x2160 @160Hz,支援 FreeSync Premium Pro 和 HDR 技術。DP: 3840x2160 @160Hz, 支援 FreeSync Premium Pro 和 HDR 技術。HDMI1/HDMI2/HDMI3/HDMI4:3840x2160 @160Hz, 支援 FreeSync Premium Pro 和 HDR 技術。

## 卸除固定帶

在調整顯示器高度之前,請從顯示器後側取下固定帶。

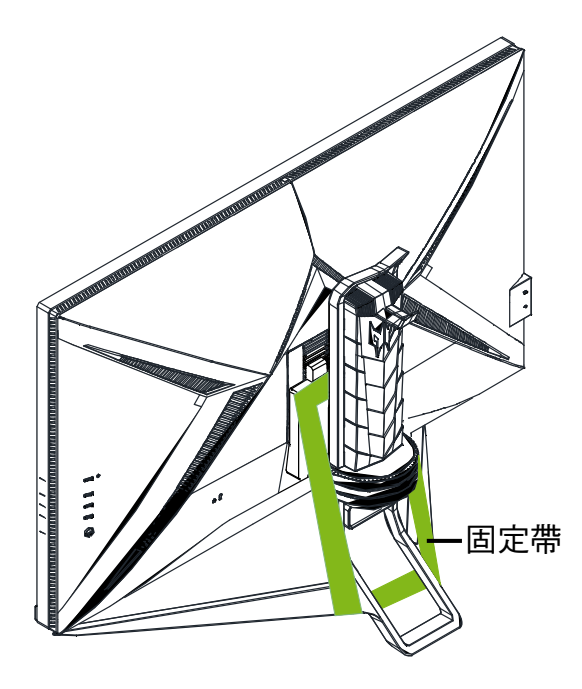

# 設定顯示器

## 安裝耳機掛勾

繁體中文

隨附的耳機掛勾可將耳機固定在顯示器背面。請按照下列步驟在顯示器上安 裝耳機掛勾。

- 1. 將耳機掛勾與支架頂部對齊。
- 2. 從頂部垂直向下按入掛勾,直到聽到咔嗒聲,確保掛勾上的兩個卡舌均已 牢固插入支架上的開口。

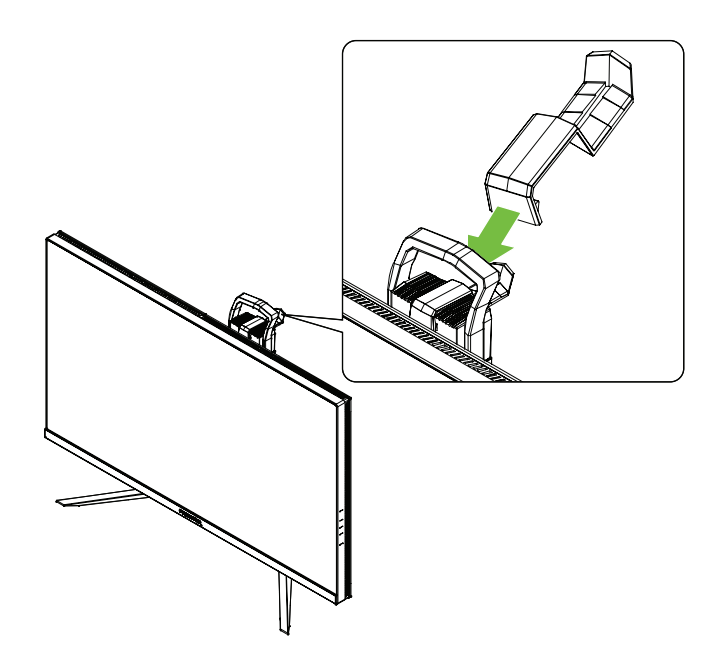

8

### 將顯示器連接到電腦

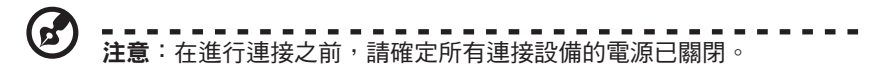

**R** 注意:若要移動顯示器,請手握顯示器的底部。若握住底座抬起顯示 器,可能會造成顯示器損壞。

#### 請按照下列步驟將顯示器連線至您的電腦。

1. 依您的應用需求,將 HDMI 線和/或 DP 線連接至電腦。

ď - - - - - - - - - - - - - - - - - - -<br>注意:HDMI 線和 DP 線均為選配件。

- 2. 將電源變壓器連接到顯示器上的 DC-IN 連接埠。
- 3. 將電源線連接到電源變壓器。
- 4. 將電源線插頭完全插入電源插座。

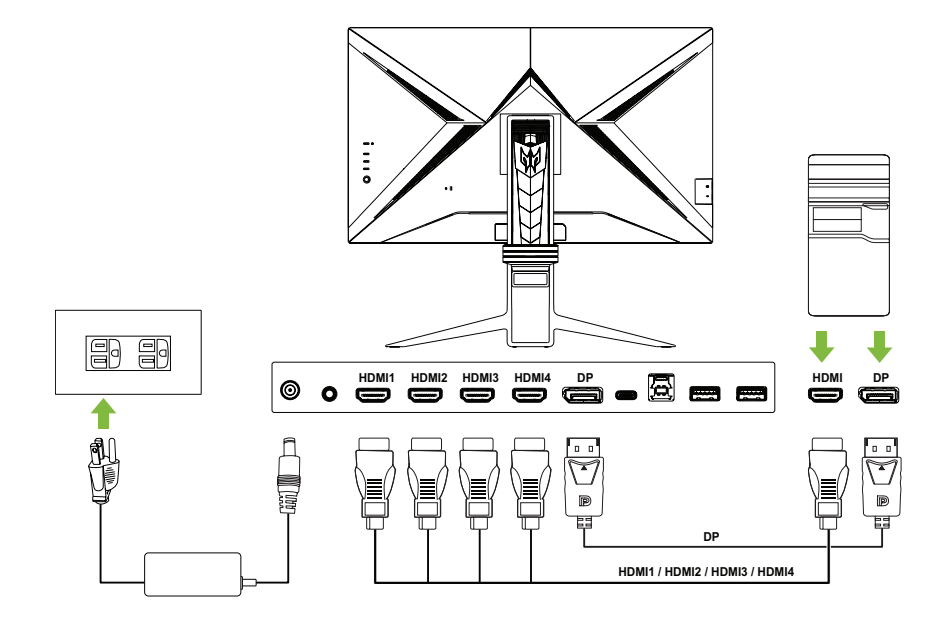

繁體中文

## 將顯示器當作 **USB** 集線器使用

要將顯示器當作 USB 集線器使用,您需要使用隨附的 USB-A 轉 USB-B 線或 USB-C 線,以將顯示器連接到雷腦。

- 1. 依您的應用需求,將隨附的 USB-A 轉 USB-B 線或 USB-C 線連接至電腦。
	- $\sigma$ 注意: 若選擇 USB 3.1 Type C 連接埠作為上游連接埠,請將 USB-C 線 兩端分別連接至顯示器和您的電腦。若選擇 USB 3.0 Type B 連接埠作 為上游連接埠,請將 USB-A 轉 USB-B 線的 Type-B 端連接至顯示器, 並將 Type-A 端連接至電腦。
- 2. 將 USB 滑鼠、USB 鍵盤和 USB 隨身碟等 USB 裝置插入顯示器上的 USB 3.0 連接埠。
- 3. 將電源變壓器連接到顯示器上的 DC-IN 連接埠。
- 4. 將電源線連接到電源變壓器。
- 5. 將電源線插頭完全插入電源插座。
- 6. 在 OSD 選單的系統 **(System)** 子選單中,選擇 **USB** 連接埠選擇 **(USB Port Select)** 欄位的對應上游連接埠。

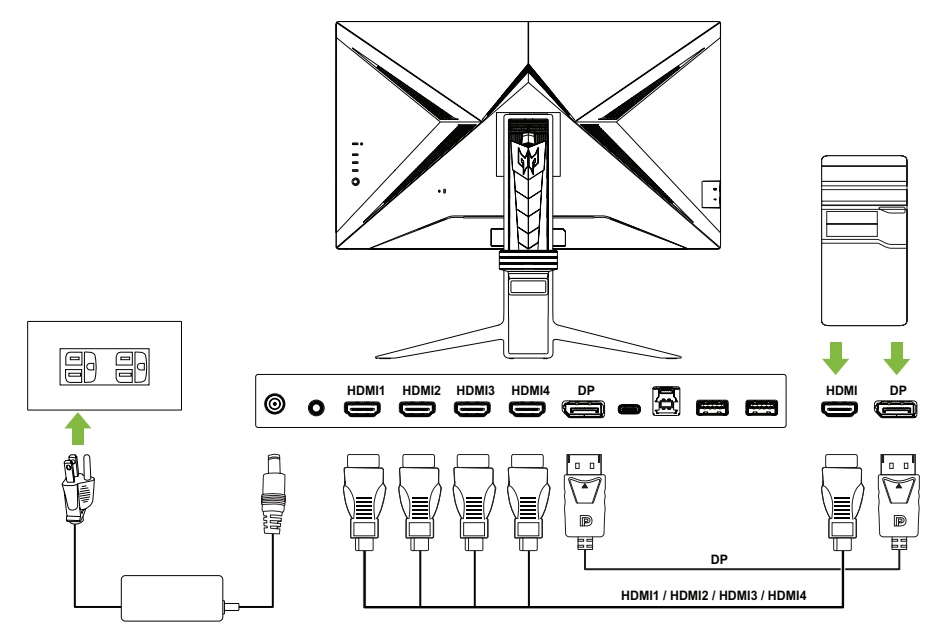

 $\mathbf{E}$ 注意: 要以一個 HDMI 2.1/DP 1.4/Type-C 連接埠傳輸 4K 160 訊號,需要 使用影像壓縮傳輸 (Display Stream Compression, DSC) 功能。如果您電腦 的 USB-C 連接埠不支援 DP-Alt 模式,請將 HDMI/DP+USB-B 連接到電腦 1,將 HDMI/DP+USB-C 連接到電腦 2。

## 開啟**/**關閉顯示器電源

若要開啟顯示器電源,請按下顯示器背板左側的電源開關。 在顯示器開啟狀態下,按下電源按鈕即可關閉顯示器電源。

 $\bm G$ 

注意:只要將電源線插頭插入電源插座,顯示器就會自動開啟電源。安 裝完成後,若要關閉顯示器,不建議從電源插座拔下電源線。使用電源 按鈕關閉顯示器。

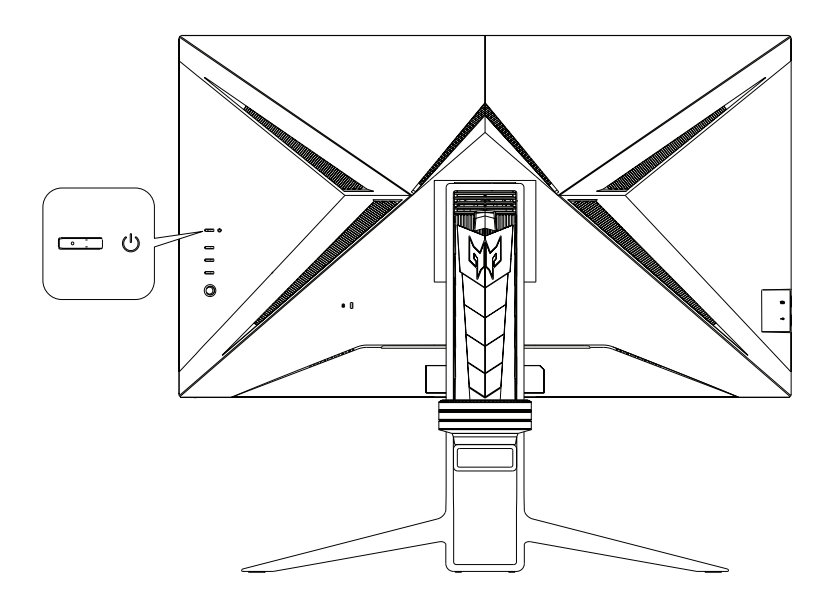

繁體中文

## 控制面板

位於背板左側的四顆按鈕和一支小型搖桿,可用於控制和設定顯示器。

![](_page_21_Figure_2.jpeg)

![](_page_21_Picture_177.jpeg)

繁體中文

# 螢幕顯示 **(OSD)** 選單

![](_page_22_Picture_1.jpeg)

OSD (螢幕顯示) 選單可用於調整顯示器的設定。您可以使用顯示器背板上的 搖桿或快捷鍵來存取和瀏覽 OSD 選單。

- 1. 請按下搖桿或顯示器背板上的三個熱鍵之一,以開啟 OSD 入口。
- 2. 按選單 (MENU) 按鈕以開啟 OSD 選單。
- 3. 上/下/左/右操縱搖桿以瀏覽 OSD 選單。
- 4. 按下搖桿確認所選項目。
- 5. 上/下/左/右操縱搖桿以調整設定。
- 6. 按下搖桿確認變更。

### **OSD** 入口

![](_page_22_Picture_10.jpeg)

### 快捷鍵 **1 (**預設:標準 **(Standard)** 模式**)**

選擇模式 **(Mode)** 以檢視更多設定選項。選項包括:動作 **(Action)**、賽 車 **(Racing)**、運動 **(Sports)**、使用者 **(User)**、標準 **(Standard)**、**ECO**、圖像 **(Graphics)** 和 **HDR**。

![](_page_23_Picture_2.jpeg)

#### 快捷鍵 **2 (**預設:亮度 **(Brightness))** 選擇**亮度 (Brightness)**,然後調整顯示器的亮度。

![](_page_23_Picture_119.jpeg)

### 快捷鍵 **3 (**預設:**HDMI1)**

選擇輸入 **(Input)** 以檢視更多設定選項。選項包括:**HDMI1**、**HDMI2**、 **HDMI3**、**HDMI4**、**DP**、**DP ALT** 和自動來源 **(Auto Source)**。

![](_page_23_Picture_120.jpeg)

### **OSD** 主選單

OSD 主選單列出了可供使用者調整顯示器的所有設定選項。要開啟OSD 主選 單,請在 OSD 入口選擇選單 **(Menu)**。

#### 快捷鍵

OSD 選單在每個子選單頁面的右側都有三個快捷鍵。

![](_page_24_Picture_4.jpeg)

#### 調整影像設定

![](_page_24_Picture_215.jpeg)

設定選項包括:

- 亮度 **(Brightness)**:調整顯示器的亮度 (0 至 100)。預設:**80**。
- 對比 **(Contrast)**:調整顯示器的對比 (0 至 100)。預設:**50**。

注意:對比度 (Contrast) 設定明暗區域之間的差異程度。

• 低藍光 **(Low Blue Light)**:過濾藍光以保護眼睛 (標準 **(Standard)/1** 級 **(Level 1)/2** 級 **(Level 2)/3** 級 **(Level 3)/4** 級 **(Level 4)**)。預設:標準 **(Standard)**。

![](_page_24_Picture_12.jpeg)

注意:級別越低,表示通過的藍光越多。

- 黑色增強 **(Black Boost)**:調整顯示器的黑階,使陰影區域的細節更明顯 (0 至 10)。預設:**5**。
- **ACM**:啟用/停用自適應對比管理功能 (關**/**開 **(Off/On)**)。預設:關 **(Off)**。

![](_page_25_Picture_1.jpeg)

注意:在 HDR 設定為自動 (Auto) 時:

- 1. 如果輸入來源內容為 SDR,則可以設定顯示器的亮度。如果輸入 源內容為 HDR,則顯示器的亮度將固定為 100,且此選項將變灰 而無法使用。
- 2. **ACM**、對比度 **(Contrast)**、低藍光 **(Low Blue Light)**、黑色增強 **(Black Boost)**、灰階模式 **(Low Blue Light)**、**6** 軸色調 **(6-axis Hue)** 和 **6** 軸飽和 **(6-axis Saturate)** 將變成灰色且無法設定。
- 3. 顏色 **(Color)** 子選單上的伽瑪 **(Gamma)** 和色溫 **(Color Temp.)** 將會 隱藏。
- 超級銳利 **(Super Sharpness)**:啟用/停用超級銳利功能 (關**/**開 **(Off/On)**)。 此技術可以提高視訊和影像的像素密度來模擬高解析度影像。預設:關 **(Off)**。
- 最大亮度 **(Max Brightness)**: 預設為關 **(Off)**。

![](_page_25_Picture_8.jpeg)

注意:基於環境考量,顯示器的預設亮度偏低。可透過以下步驟根 據個人喜好進行調整:

步驟 1:進入 OSD 選單 > 影像 **(Picture)** > 最大亮度 **(Max Brightness)**, 然後從關 **(Off)** 調到開 **(On)** 以增加亮度。

步驟 2:開啟**最大亮度 (Max Brightness)** 後,根據偏好調整 0 到 100 之間的亮度值。

#### 調整顏色設定

![](_page_25_Picture_212.jpeg)

![](_page_26_Picture_262.jpeg)

設定選項包括:

- 伽瑪 **(Gamma)**:調整顯示器的中間色調對比度 (**1.8**/**2.0**/**2.2**/**2.4**/**2.6**)。預 設:**2.2**。
- **•** 色溫 **(Color Temp.)**:調整顯示器的色溫 (暖色 **(Warm)/**一般 **(Normal)/**冷色 **(Cool)/**低藍光 **(Low Blue Light)/**使用者 **(User)**)。預設:**(**暖色**) Warm**。
- **• R/G/B** 增益 **(R/G/B Gain)**:調整顯示器的 R/G/B 增益 (0 至 100)。預設: **50**。
- **• R/G/B** 偏差 **(R/G/B Bias)**:調整顯示器的 R/G/B 偏差 (0 至 100)。預設: **50**。
- **•** 模式 **(Modes)**:開啟模式 **(Modes)** 選單。預設:標準 **(Standard)**。
- **•** 色彩空間 **(Color Space)**:設定顯示器的色彩空間 (**sRGB**/**Rec.709**/**HDR**/**EBU**/ **DCI**/**SMPTE-C** /標準 **[Standard]**)。預設:標準 **(Standard)**。

![](_page_26_Picture_9.jpeg)

- 注意:
- 1. 當色彩空間 **(Color Space)** 設定為 **HDR** 時,模式 **(Modes)** 會自動設 定為 **HDR**。
- 2. 如果色彩空間 **(Color Space)** 未設定為 **HDR**,模式 **(Modes)** 會自動 設定為標準 **(Standard)**。
- **•** 灰階模式 **(Grayscale Mode)**:啟用/停用灰階模式 (關**/**開 **(Off/On)**)。預設: 關 **(Off)**。
- **• 6** 軸色調 **(6-axis Hue)**:調整/重設紅色、綠色、藍色、黃色、品紅色或青 色的色調 (0 至 100)。預設:**50**。
- **• 6** 軸飽和 **(6-axis Saturate)**:調整/重設紅色、綠色、藍色、黃色、品紅色 或青色的飽和度 (0 至 100)。預設:**50**。

### 調整音訊設定

![](_page_27_Picture_106.jpeg)

設定選項包括:

- 音量 **(Volume)**:調整內建揚聲器的音量 (0 至 100)。預設:**70**。
- 靜音 **(Mute)**:開啟/關閉聲音 (關**/**開 **(Off/On)**)。預設:關 **(Off)**。

### 調整遊戲設定

![](_page_27_Picture_107.jpeg)

設定選項包括:

- 超頻驅動 **(Over Drive)**:設定顯示器以加快像素轉換顏色的速度 (關 **(Off)/** 一般 **(Normal)/**極致 **(Extreme)**)。預設:一般 **(Normal)**。
- **FreeSync Premium Pro**:啟用/停用 AMD 顯示卡支援的 FreeSync Premium Pro 技術 (關**/**開 **(Off/On)**)。預設:開 **(On)**。

![](_page_28_Picture_1.jpeg)

注意:

- 1. 如果 **FreeSync Premium Pro** 設定為開 **(On)**,超頻驅動 **(Over Drive)** 將自動設定為一般 **(Normal)**。
- 2. 如果 FreeSvnc Premium Pro 設定為關 (Off),使用者可以將超頻驅 動 **(Over Drive)** 設定為任一設定選項:關 **(Off)**、一般 **(Normal)** 或 極致 **(Extreme)**。
- 3. 請將 FreeSync 更新到最新的 AMD 驅動程式。
- **•** 更新率數字 **(Refresh Rate Num)**:呈現顯示器的更新率 (關**/**開 **(Off/On)**)。 預設:關 **(Off)**。

![](_page_28_Picture_7.jpeg)

注意:當**更新率數字 (Refresh Rate Num)** 設定為**開 (On)** 時, 顯示器的 更新率會呈現在螢幕上。

**•** 超低延遲 **(Ultra-Low Latency)**:啟用/停用顯示器的延遲功能,有助於加快 影像處理速度,並優化您的遊戲體驗 (關**/**開 **(Off/On)**)。預設:開 **(On)**。

![](_page_28_Picture_10.jpeg)

注意:

- 1. 如果 **FreeSync Premium Pro** 設定為開 **(On)**,超低延遲 **(Ultra-Low Latency)** 將自動設定為開 **(On)**,且無法設定。
- 2. 如果 FreeSync Premium Pro 設定為關 (Off),使用者可以將超低延 遲 **(Ultra-Low Latency)** 設定為關 **(Off)** 或開 **(On)**。
- 3. 超低延遲 **(Ultra-Low Latency)** 不支援低於 800x600 的解析度和低 於 48Hz 的垂直頻率。
- **•** 自動調光 **(Adaptive Dimming)**:啟用背光自動調光,同步化每個影像區塊 的內容亮度。您可以將同步速度等級調整為快速 **(Fast)** (適合遊戲體驗)、 平均 **(Average)** 或低 **(Low)** (適合商務或文字處理的情況)。預設:平均 **(Average)**。

![](_page_28_Picture_16.jpeg)

注意:當自動調光 **(Adaptive Dimming)** 設定為快速 **(Fast)**、平均 **(Average)** 或低 **(Low)** 時, **ACM** 將固定為關 **(Off)** 並變灰而無法使用。

**•** 瞄準點 **(Aim point)**:在顯示器螢幕上顯示瞄準點 (關 **(Off)**/ **Icon1**/**Icon2**/ **Icon3**)。預設:關 **(Off)**。

### 調整 **OSD** 設定

![](_page_29_Picture_124.jpeg)

設定選項包括:

- **•** 語言 **(Language)**:變更 OSD 選單語言。預設:繁體中文。
- **• OSD** 逾時 **(OSD timeout)**:設定 OSD 選單在自動關閉之前顯示的秒數 (10 到 120 秒)。預設:**10**。
- **•** 透明度 **(Transparency)**:設定使用遊戲 **(Gaming)** 模式時 OSD 選單的透明度 (關 **(Off)**/ **20%**/**40%**/**60%**/**80%**)。預設:關 **(Off)**。
- **• OSD** 鎖定 **(OSD Lock)**:設定 OSD 鎖定功能 (關**/**開 **(Off/On)**)。預設:關 **(Off)**。

![](_page_29_Picture_7.jpeg)

------------------------------<br>注意:在正常顯示狀態下<sup>,</sup>長按搖桿右邊 3 秒以上,即可觸發 **OSD 解鎖。**

### 調整系統設定

![](_page_29_Picture_125.jpeg)

![](_page_30_Picture_243.jpeg)

設定選項包括:

- **•** 輸入 **(Input)**:選擇輸入源 (**HDMI1**/**HDMI2**/**HDMI3**/**HDMI4**/**DP**/**DP ALT**)。預 設:**HDMI1**。
- **•** 自動訊號來源 **(Auto Source)**:啟用/停用顯示器自動搜尋可用輸入來源的 功能 (關**/**開 **(Off/On)**)。預設:開 **(On)**。
- 寬螢幕模式 (**Wide Mode**):調整顯示器的長寬比 (全螢幕 **(Full)/**等比例 **(Aspect)/1:1**)。預設:全螢幕 **(Full)**。
- **•** 快捷鍵指派 **(Hot Key Assignment)**:指派 OSD 入口快捷鍵所要存取的 功能。
	- 快捷鍵 1 (模式 **(Modes)/**亮度**(Brightness)/**音量 **(Volume)/**伽瑪 **(Gamma)/**對比度 **(Contrast )/**低藍光 **(Low Blue Light)/**超頻 **(Over Drive)**)。預設:模式 **(Modes)**。
	- 快捷鍵 2 (模式 **(Modes)/**亮度**(Brightness)/**音量 **(Volume)/**伽瑪 **(Gamma)/**對比度 **(Contrast )/**低藍光 **(Low Blue Light)/**超頻 **(Over Drive)**)。預設:亮度 **(Brightness)**。
- **• DDC/CI**:啟用/停用以電腦所安裝軟體來設定顯示器組態 (關**/**開 **(Off/ On)**)。預設:開 **(On)**。

![](_page_30_Picture_10.jpeg)

注意:DDC/CI 的全稱是「顯示資料頻道/指令介面」,此功能可讓使 用者發送指令來調整顯示器的組態。

- **• HDMI** 黑階 **(HDMI Black Level)**:調整 HDMI 輸入來源的黑階範圍 (一般 **(Normal)/**低 **(Normal)**)。預設:一般 **(Normal)**。
- **•** 快速入門模式 (**Quick Start Mode**):加快顯示器的啟動流程 (關**/**開 **(Off/ On)**)。預設:關 **(Off)**。

**• USB** 連接埠選擇 **(USB Port Select)**:選擇上游連接埠 (**B-Type**/**C-Type**)。預 設:**C-Type**。

![](_page_31_Picture_2.jpeg)

注意:選擇上游連接埠後,您需要使用相應的 USB 線將顯示器連接 到電腦。

- **•** 最大更新率 **(Max Refresh Rate)**:設定顯示器的最大更新率 (**144Hz**/**160Hz**)。 預設:**160Hz**。
- **• USB 3.0**:設定背板底部 USB Type-C 連接埠的資料傳輸速度 (關**/**開 **(Off/ On)**)。預設:關 **(Off)**。

![](_page_31_Picture_6.jpeg)

注意:

- 1. 如果 **USB 3.0** 設定為關 **(Off)**,則 USB Type-C 連接埠的傳輸速度會 降級為 USB 2.0 規格, 如此可讓 DP Alt (DisplayPort 替代) 模式支援 3840x2160 @160Hz 的解析度。
- 2. 如果 **USB 3.0** 設定為關 **(On)**,則 USB Type-C 連接埠的傳輸速度會 符合 USB 3.0 規格,此時 DP Alt 模式將可支援 3840x2160 @60Hz 的解析度。
- **• HDMI 2.1**:啟用/停用 HDMI 2.1 規格 (關**/**開 **(Off/On)**)。預設:開 **(On)**。
- **• DSC**:啟用/停用顯示串流壓縮功能 (關**/**開 **(Off/On)**)。預設:開 **(On)**。

![](_page_31_Picture_12.jpeg)

**•** 關機時 **USB** 充電 **(Power-off USB Charge)**:啟用/停用 USB 連接埠的充電功 能 (關**/**開 **(Off/On)**)。預設:關 **(Off)**。

![](_page_31_Picture_14.jpeg)

注意:

- 1. 如果**關機時 USB 充電 (Power-off USB Charge)** 設定為**關 (Off)**,則 在顯示器關閉狀態下,將無法使用 USB 連接埠為裝置充電。
- 2. 若關機時 **USB** 充電 **(Power-off USB Charge)** 設定為關 **(Off)**,無法 透過 USB Type-C 輸入端來恢復休眠模式,若要執行此功能,使用 者必須將關機時 **USB** 充電 **(Power-off USB Charge)** 設定為開 **(On)**。

![](_page_32_Picture_0.jpeg)

設定選項包括:

**Ex** Picture

68 Color

 $\blacktriangleleft$ )) Audio

 $\Box$  OSD

**B** Gaming

System

Save Settings to. **Adjust** 

資訊

- **•** 重設所有設定 **(Reset All Settings)**:將 OSD 選單重設為預設設定。
- **•** 退出 **(Exit)**:退出 OSD 主選單。

將設定儲存至**... (Save Settings to) (**僅適用於使用者模式**)**

![](_page_32_Picture_99.jpeg)

當顯示器設定為使用者 **(User)** 模式時,會出現將設定儲存至**... (Save Settings**  to) 選項, 此選項可讓您依個人偏好設定三種不同的遊戲模式。

## 疑難排解

將 LCD 顯示器送修之前,請查看下列疑難排解清單,判斷是否可以自行診斷 問題。

### **HDMI1/HDMI2/HDMI3/HDMI4/DP/DP Alt** 模式

![](_page_33_Picture_71.jpeg)

 $\epsilon$ 

![](_page_34_Picture_1.jpeg)

### **Declaration of Conformity**

#### We,

#### **Acer Incorporated**

8F, 88, Sec. 1, Xintai 5th Rd., Xizhi, New Taipei City 221, Taiwan

And,

**Acer Italy s.r.l.**  Viale delle Industrie 1/A, 20044 Arese (MI), Italy Tel: +39-02-939-921 ,Fax: +39-02 9399-2913 www.acer.it

**Product: Trade Name: Model Number: X32 SKU Number: LCD Monitor ACER X32 xxxxxxx**  $({}^{\omega}\mathbf{x}" = 0 \sim 9$ ,  $\mathbf{a} \sim \mathbf{z}$ ,  $\mathbf{A} \sim \mathbf{Z}$ , or blank)

We, Acer Incorporated, hereby declare under our sole responsibility that the product described above is in conformity with the relevant Union harmonization legislations as below Directive and following harmonized standards and/or other relevant standards have been applied:

**EMC Directive: 2014/30/EU** 

EN55032:2015+AC: 2016 Class B EN61000-3-2:2014 Class D

EN 55035:2010+A1: 2015 EN61000-3-3:2013

**LVD Directive:** 2**014/35/EU**

EN 62368-1: 2014+ A11: 2017

**RoHS Directive: 2011/65/EU** 

⊠ EN IEC 6300: 2018

**ErP Directive: 2009/125/EC** 

(EU) 2019/ 2021; EN 50564:2011

Year to begin affixing CE marking: 2022.

 $0.1$ 

**RU Jan / Sr. Manager Acer Incorporated (Taipei, Taiwan)**

\_\_\_\_\_\_\_\_\_\_\_\_\_\_\_\_\_\_\_\_\_\_\_\_\_\_\_\_\_\_\_ **05. 15, 2022**

![](_page_35_Picture_0.jpeg)

![](_page_35_Picture_1.jpeg)

### **Federal Communications Commission Declaration of Conformity**

This device complies with Part 15 of the FCC Rules. Operation is subject to the following two conditions: (1) this device may not cause harmful interference, and (2) this device must accept any interference received, including interference that may cause undesired operation.

The following local Manufacturer /Importer is responsible for this declaration:

![](_page_35_Picture_97.jpeg)

![](_page_36_Picture_0.jpeg)

Product Infomation for EU Energy

![](_page_36_Picture_2.jpeg)

The terms HDMI and HDMI High-Definition Multimedia Interface, and the HDMI Logo are trademarks or registered trademarks of HDMI Licensing LLC in the United States and other countries.

Regulatory Compliance

![](_page_36_Picture_5.jpeg)